### **Apply for Contractor Accreditation**

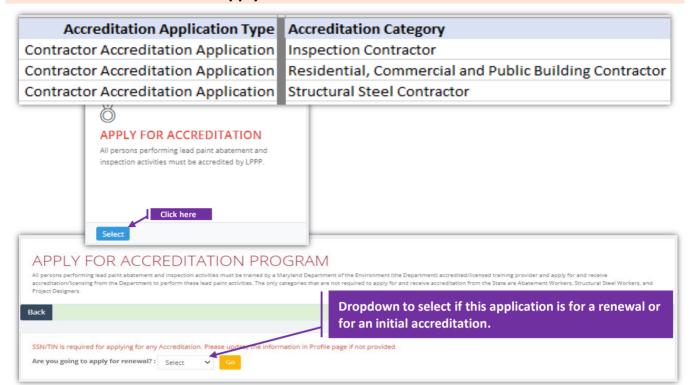

### Set-1: Steps

- > Click 'Select' button in 'APPLY FOR ACCREDITAION' tile from the dashboard.
  - All Users will have access to this tile.
  - Applicant needs to check if SSN is added to the profile as it is required for any individual accreditation applications. Not needed for Contractor Accreditation applications
- ➤ User will navigate to a page to choose whether this application is for an Initial accreditation or a renewal. Select accordingly and click 'Go'.
  - Validation error will be displayed if clicked without a selection.

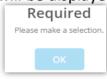

# Contractor Accreditation Appl., cntd.,

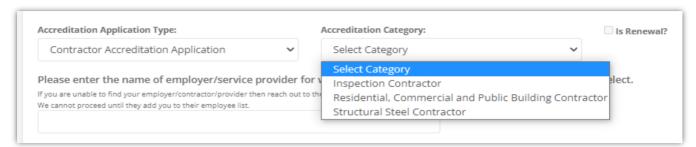

# Set-2: Steps

- Select Contractor accreditation application type.
- > Page refreshes to dynamically update the list of accreditation category.
- Select the category.
- ➤ 'Is Renewal' checkbox will be displayed checked or un-checked based on the selection from previous page.

  □ Is Renewal?
  □ Is Renewal?
  □ Is Renewal?
  □ Is Renewal?
  □ Is Renewal?
  □ Is Renewal?
  □ Is Renewal?
  □ Is Renewal?
  □ Is Renewal?
  □ Is Renewal?
  □ Is Renewal?
  □ Is Renewal?
  □ Is Renewal?
  □ Is Renewal?
  □ Is Renewal?
  □ Is Renewal?
  □ Is Renewal?
  □ Is Renewal?
  □ Is Renewal?
  □ Is Renewal?
  □ Is Renewal?
  □ Is Renewal?
  □ Is Renewal?
  □ Is Renewal?
  □ Is Renewal?
  □ Is Renewal?
  □ Is Renewal?
  □ Is Renewal?
  □ Is Renewal?
  □ Is Renewal?
  □ Is Renewal?
  □ Is Renewal?
  □ Is Renewal?
  □ Is Renewal?
  □ Is Renewal?
  □ Is Renewal?
  □ Is Renewal?
  □ Is Renewal?
  □ Is Renewal?
  □ Is Renewal?
  □ Is Renewal?
  □ Is Renewal?
  □ Is Renewal?
  □ Is Renewal?
  □ Is Renewal?
  □ Is Renewal?
  □ Is Renewal?
  □ Is Renewal?
  □ Is Renewal?
  □ Is Renewal?
  □ Is Renewal?
  □ Is Renewal?
  □ Is Renewal?
  □ Is Renewal?
  □ Is Renewal?
  □ Is Renewal?
  □ Is Renewal?
  □ Is Renewal?
  □ Is Renewal?
  □ Is Renewal?
  □ Is Renewal?
  □ Is Renewal?
  □ Is Renewal?
  □ Is Renewal?
  □ Is Renewal?
  □ Is Renewal?
  □ Is Renewal?
  □ Is Renewal?
  □ Is Renewal?
  □ Is Renewal?
  □ Is Renewal?
  □ Is Renewal?
  □ Is Renewal?
  □ Is Renewal?
  □ Is Renewal?
  □ Is Renewal?
  □ Is Renewal?
  □ Is Renewal?
  □ Is Renewal?
  □ Is Renewal?
  □ Is Renewal?
  □ Is Renewal?
  □ Is Renewal?
  □ Is Renewal?
  □ Is Renewal?
  □ Is Renewal?
  □ Is Renewal?
  □ Is Renewal?
  □ Is Renewal?
  □ Is Renewal?
  □ Is Renewal?
  □ Is Renewal?
  □ Is Renewal?
  □ Is Renewal?
  □ Is Renewal?
  □ Is Renewal?
  □ Is Renewal?
  □ Is Renewal?
  □ Is Renewal?
  □ Is Renewal?
  □ Is Renewal?
  □ Is Renewal?
  □ Is Renewal?
  □ Is Renewal?
  □ Is Renewal?
  □ Is Renewal?
  □ Is Renewal?
  □ Is Renewal?
  □ Is Renewal?
  □ Is Renewal?
  □ Is Renewal?
  □ Is Renewal?
  □ Is Renewal?
  □ Is Renewal?
  □ Is Renewal?
  □ Is Renewal?
  □ Is Renewal?
  □ Is Renewal?
  □ Is Renewal?
  □ Is Renewal?
  □ Is Renewal?
  □ Is Renewal?
  □ Is Renewal?
  □ Is Renewal?
  □ Is Renewal?
  □ Is Renewal?
  □ Is Renewal?
  □ Is Renewal?
  □ Is Renewal?
  □ Is Renewal?
  □ Is Renewal?
  □ Is Renewal?
  □ Is Renewal?
  □ Is Renewal?
  □ Is Renewal?
  □ Is Renewal?
  □ Is Renewal?
  □ Is Renewal?
  □
- Enter minimum three consecutive letters from the contractor/employer name.
  - Application will look for the employer(s) of this Authorized User and not in the full data set.
  - If the application is unable to auto-list then most probably this applicant is not added to their employee list. Refer 'Manager Employee' to see how an authorized user can manage employees of an organization/contractor.
- Application will auto-list the full name of the contractor if identified. Select the employer for whom this license is being applied for.
- Click 'Proceed to create accreditation application'.

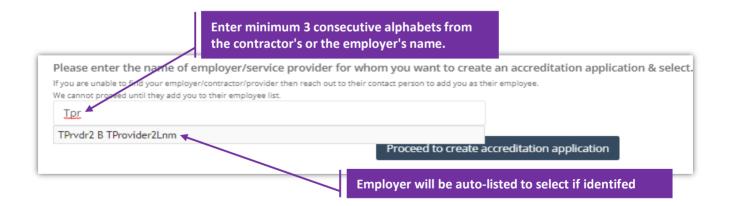

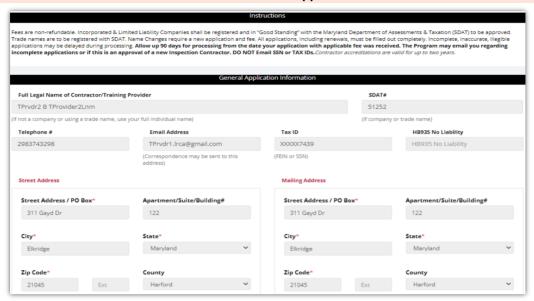

#### Set-3: Steps

- Instructions about the fee, and processing information is displayed in 'Instructions' section.
- 'General Application Information' section display information regarding the contractor (applicant's) applying the accreditation.
  - Applicant's is auto-populated from the business profile created for the organization/contractor. Refer 'Manager Business Profile' to know how business profile is created by an authorized user.
  - If any information is incorrect or need to be updated, then the authorized user must be informed regarding the changes.
  - Please do not proceed if any information in this section is incorrect.
- 'Application Type' will display whether this application is for a renewal or for an initial accreditation. For renewals, existing accreditation number & expiry date will be autopopulated.
- ➤ 'Application Category and Fee' will display application fee, and the list of current employees and their title, accreditation information. Applicant can remove them by clicking icon

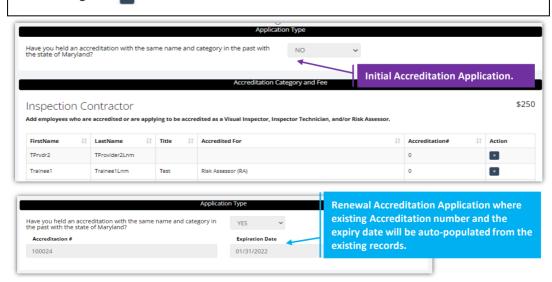

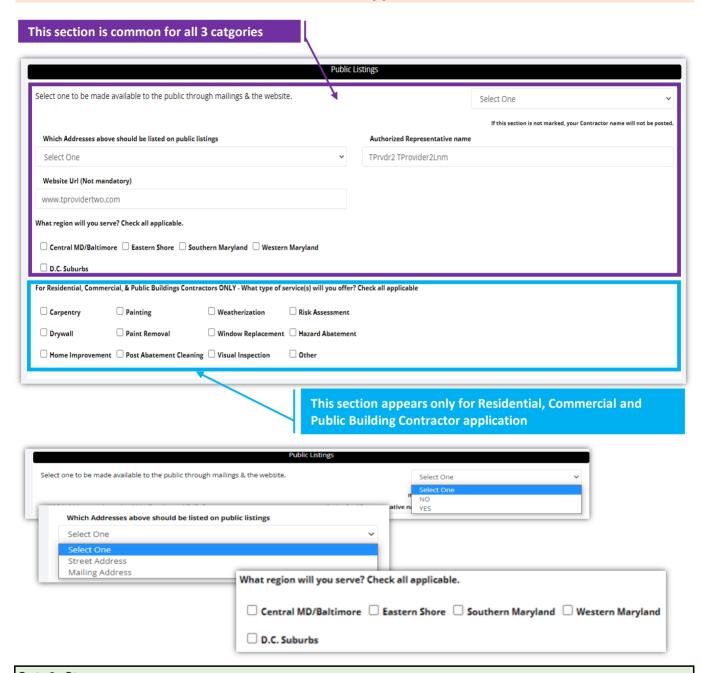

### Set-4: Steps

- ▶ 'Public Listings' section provides options to choose if the contracting company is open to be listed publicly and which physical address (Residential or Mailing as provided in the business profile), which website (if exisits) to be listed.
- Applicant can also select the regions they like this listing to be in.
- Residential, Commercial and Public Building Category will have an additional options displayed in this section. Contractor can check the type of service(s) offered. This is not displayed or applicable for Inspector & Structural Steel categories.

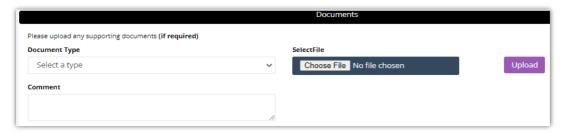

#### Set-5: Steps

- Applicant can upload supporting files/documents in the 'Documents' section.
  - Comments or notes can be added about the document attached.
- Authroized Representative of Contractor (Applicant), and title is provied in 'Applicant Statement and Signature' section.

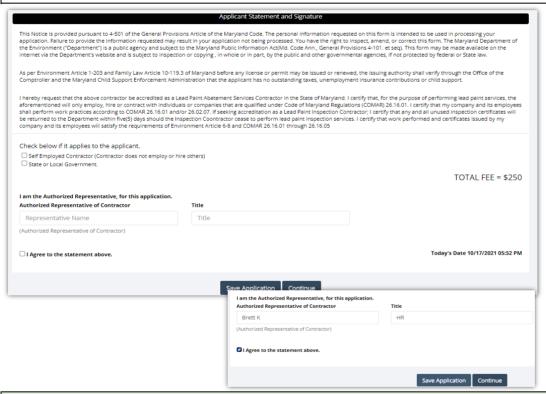

#### Set-6: Steps

➤ Fee applied to process the application can be waived if applicant chooses 'Self employed contractor' or 'State or Local Government employee' option.

Check below if it applies to the applicant.

✓ Self Employed Contractor (Contractor does not employ or hire others)

☐ State or Local Government.

TOTAL FEE = \$0

Click 'Save Application' & re-confirm in the pop-up. User will be navigated to 'My Applications' page where all accreditation applications related to the User are displayed.
Are you sure?
Saved

You want to save this application!

No!

Yes, please!

## Set-7: Steps

- Upon saving the application, user will land on 'My Applications' page where all accreditation applications submitted by the user will be listed.
  - Each application will have its own status.
  - Applicated that are not submitted will be in 'Draft' status with icon update or review before completing payment to submit the application.
  - Submitted applications can be viewed by clicking on the icon

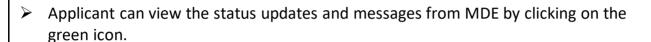

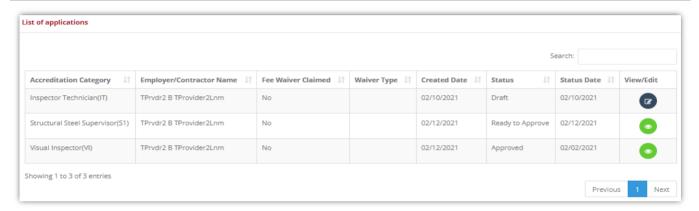

#### Note:

Click 'Select' button in 'MY APPLICATIONS' tile from the dashboard to view the application status or messages from MDE while processing.

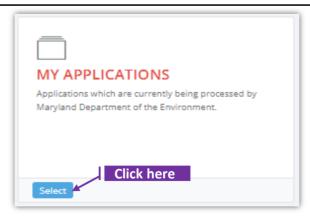

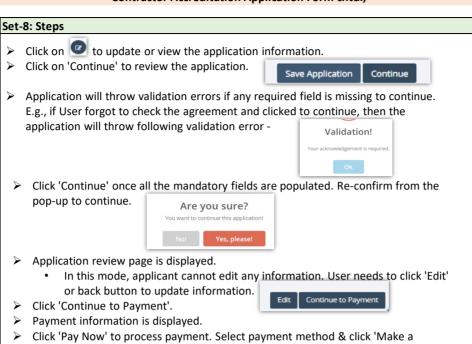

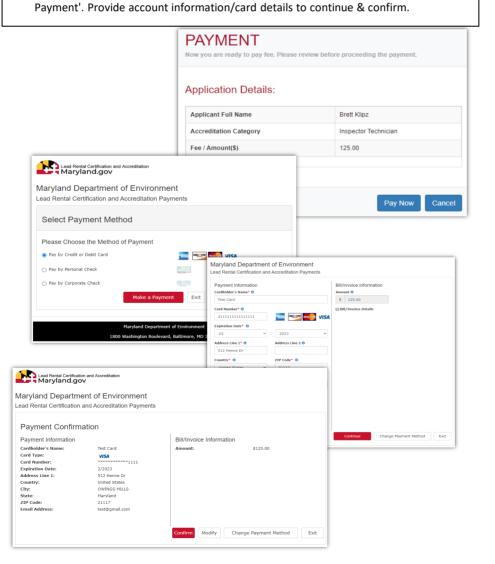

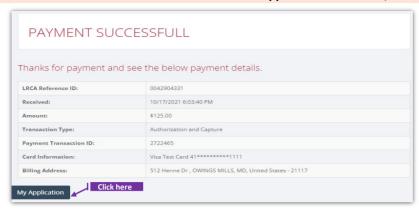

#### Set-9: Steps

- 'Payment Successfull' page is displayed with transaction details.
- Click on 'My Application' to view the application status
- Application status will be changed from 'Draft' to 'Submitted'.
- Click on the green icon to view the submitted application. This screen can be used to view any messages from MDE while processing the application.

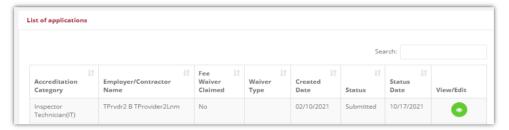

#### Set-10: Steps

- > 'Payment Successfull' page is displayed with transaction details.
- Click on 'My Application' to view the application status
- > Application status will be changed from 'Draft' to 'Submitted'.
- Click on the green icon to view the submitted application.
- Click on 'Processing' blue box to view any messages from MDE while processing the application ro tp upload any additional documents upon request.

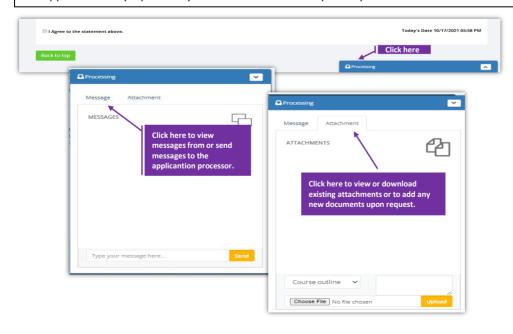